## **School catchment areas**

How to use the school catchment finder

There are several ways in which you can set the location on the map to identify the school catchments. The two most likely ways are searching for an address or clicking on a location on the map.

## **Search for an Address**

Click on the Magnifying glass icon.

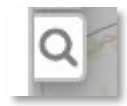

This will open a search window on the left of the screen.

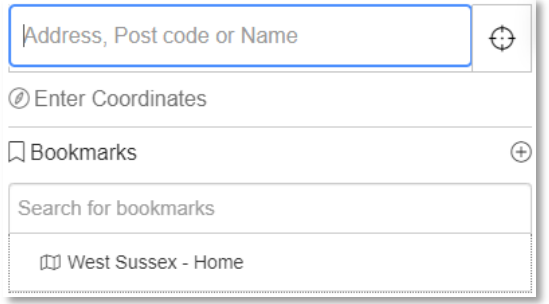

You can enter a full Address here and press enter, or you can type a Street name or postcode which will give you a list of addresses to choose from.

Once the address is selected the map will zoom to that location and automatically display the relevant School Catchments

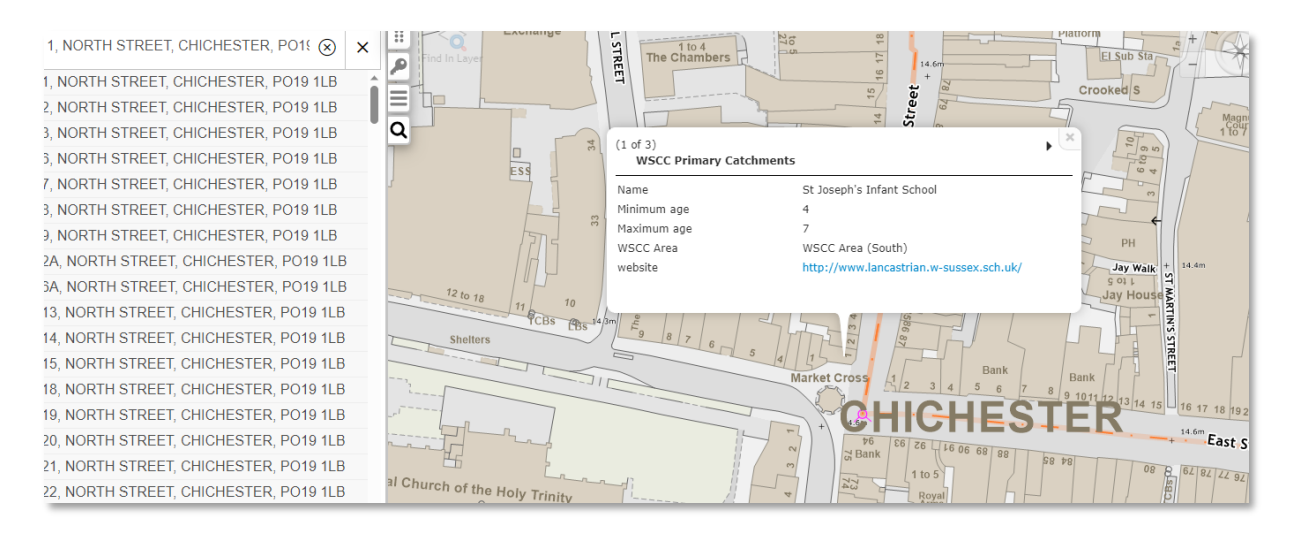

You can page through the results using the arrow(s) in the pop-up box.

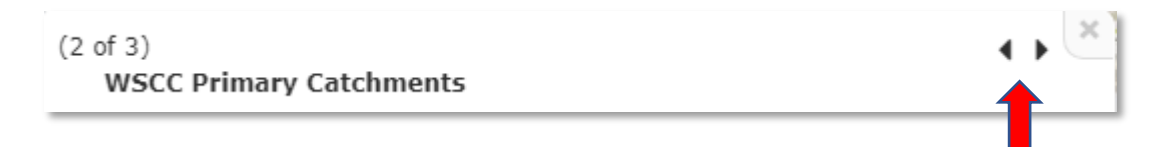

## **Click on a location**.

The other way of setting your location is to click on the map.

A single mouse click on the map will also bring up the school catchments for that point. You may need to zoom in to set your location more accurately.

## **Other ways of setting location**

From the Address search box, you can also enter coordinates or click on the target icon to use your current location if that is enabled on your device.

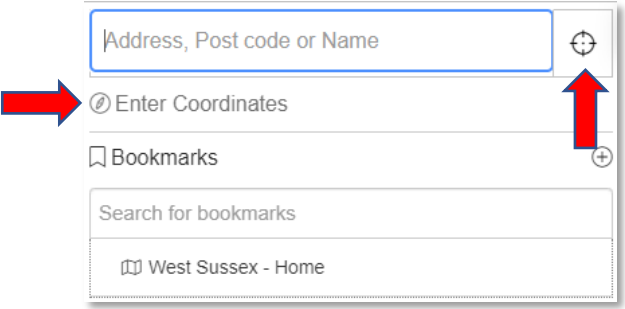